# OPI Contacts Instructions

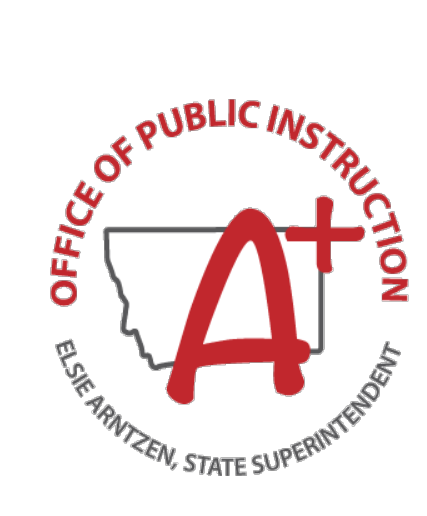

September 2023

#### Contents

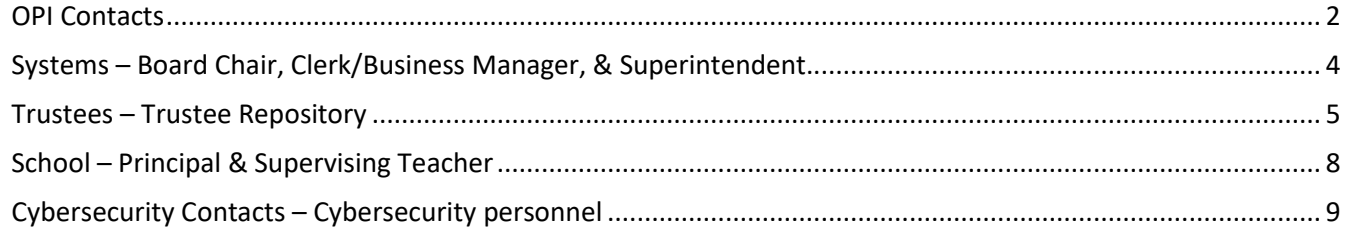

#### <span id="page-2-0"></span>**OPI Contacts**

The Contacts Application is located on the [OPI Secure Portal](https://apps.opi.mt.gov/osp/)

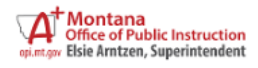

# **OPI Secure Portal**

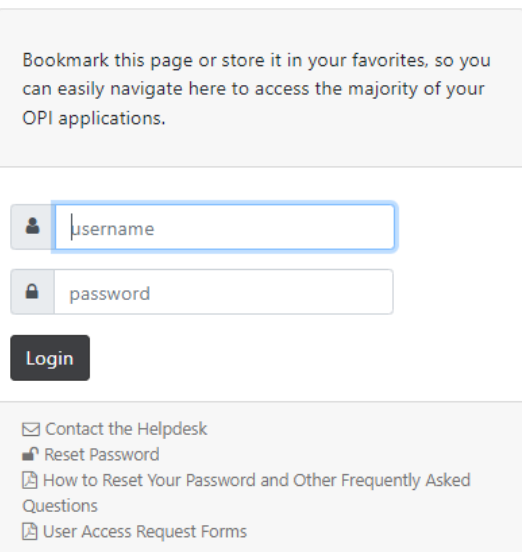

Log into the OPI Portal and click on the Contacts application shown below.

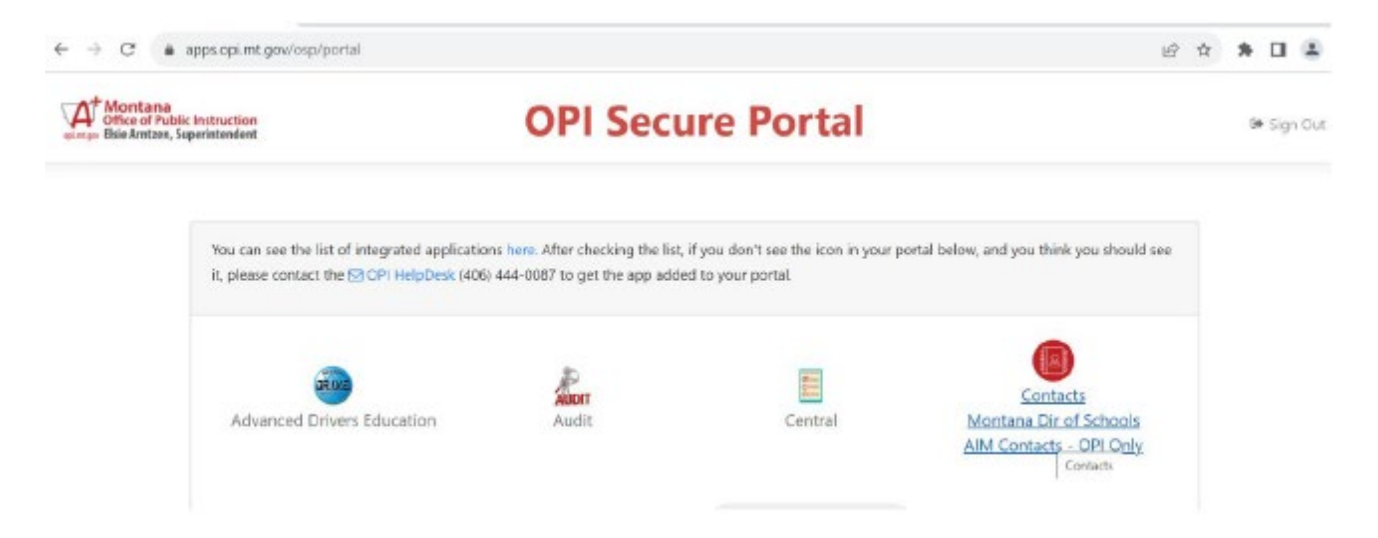

Go to the *Data Entry* tab shown below.

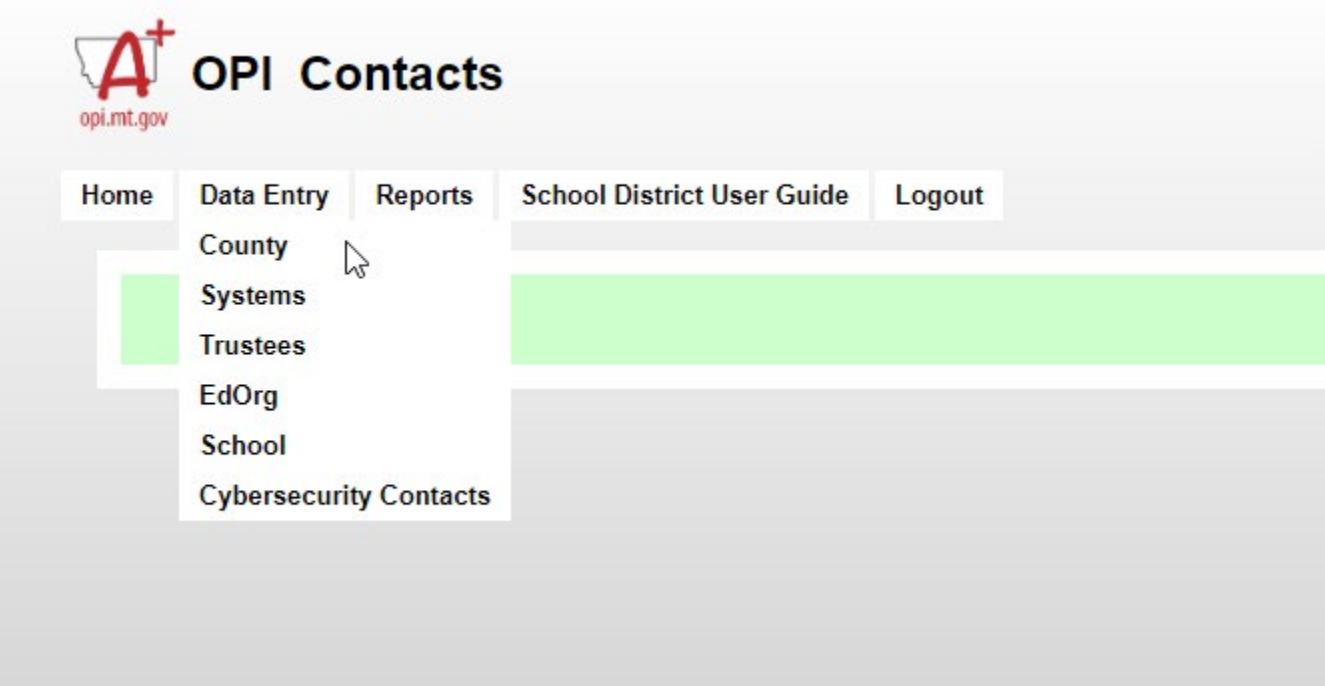

# **Please note: Most Schools will have to make changes to Systems, Trustees and Schools.**

# **Systems relates to Board Chair, Superintendent, and Clerk.**

**Trustee is required to be updated within 14 days of any change in trustee.** 

# **School is for Principal and supervising teacher data.**

## <span id="page-4-0"></span>**Systems** – Board Chair, Clerk/Business Manager, & Superintendent.

When the Systems screen opens, the Select Systems will show your school/district name/ID. If you have more then one school system assigned to you, click on the correct school/district name pull up their information. The SS Active Date auto populates to the exact date every time the page is opened. This field **does not** need to be addressed.

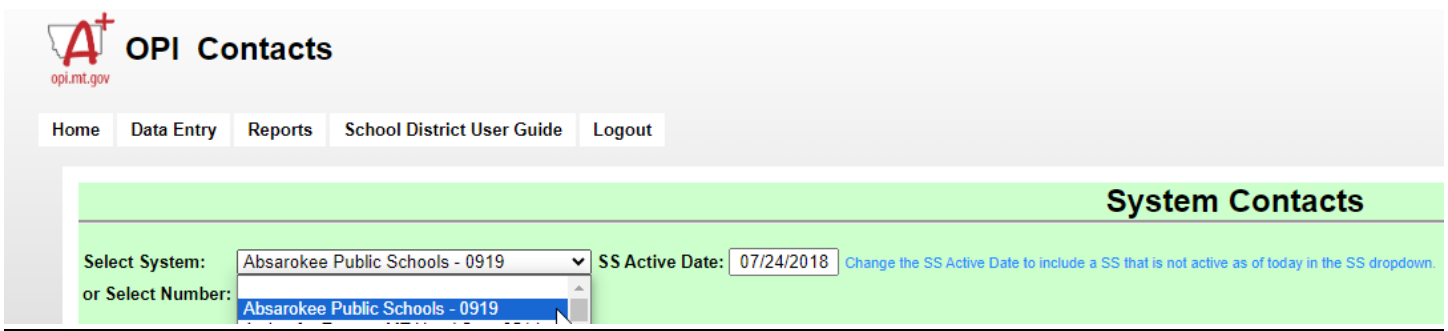

Update "Contact Name", "Phone Number", "Fax" (if applicable), and "Email".

Click on "**Select**" to get the data to display. After you have made your changes to the data, click "**Save**". If you make a mistake while editing, click "**Cancel**" to undue any changes you made. Do not "**Delete**" the role, instead "**Select**" and edit the information under the role.

Once the "**Save**" button has been selected you will see the entry update.

*Note: Contact information is limited to Chair, Clerk/Business Manager, and Superintendent in the System. Titles are automatically populated for consistency in role titles. There cannot be more than one role with the same title.*

See image below:

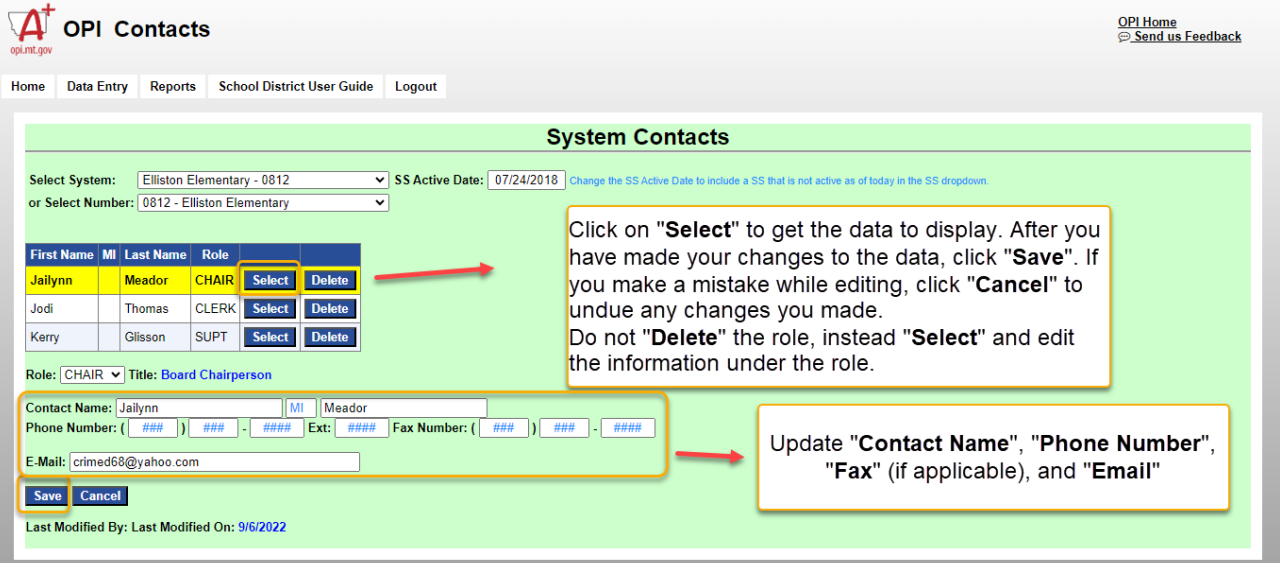

## <span id="page-5-0"></span>**Trustees** – Trustee Repository

When the Trustees screen opens, the Select Systems will show your school/district name/ID. If you have more than one school system assigned to you, click on the correct school/district name pull up their information. The SS Active Date auto populates to the exact date every time the page is opened. This field **does not** need to be addressed.

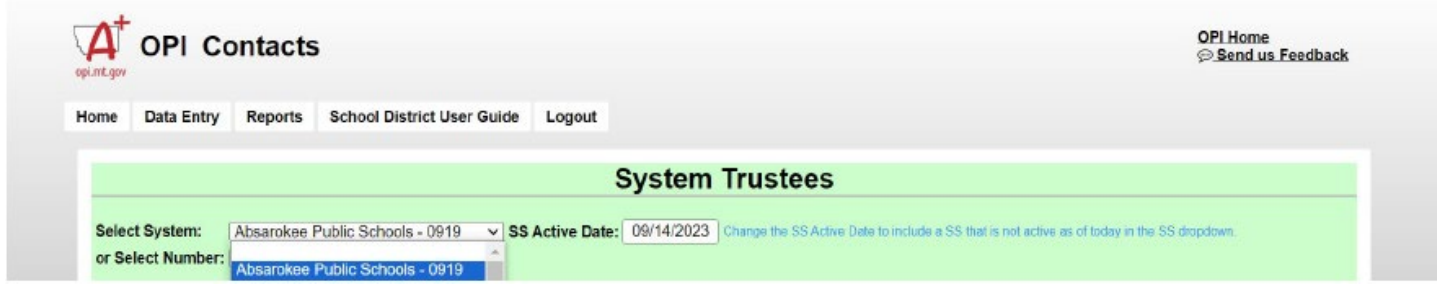

Now that the district has been selected, the screen will populate the necessary fields to complete the data collection. If available, enter the district's website containing the school boards trustee information, then click the "Save Website" button before moving on (or the website will not save).

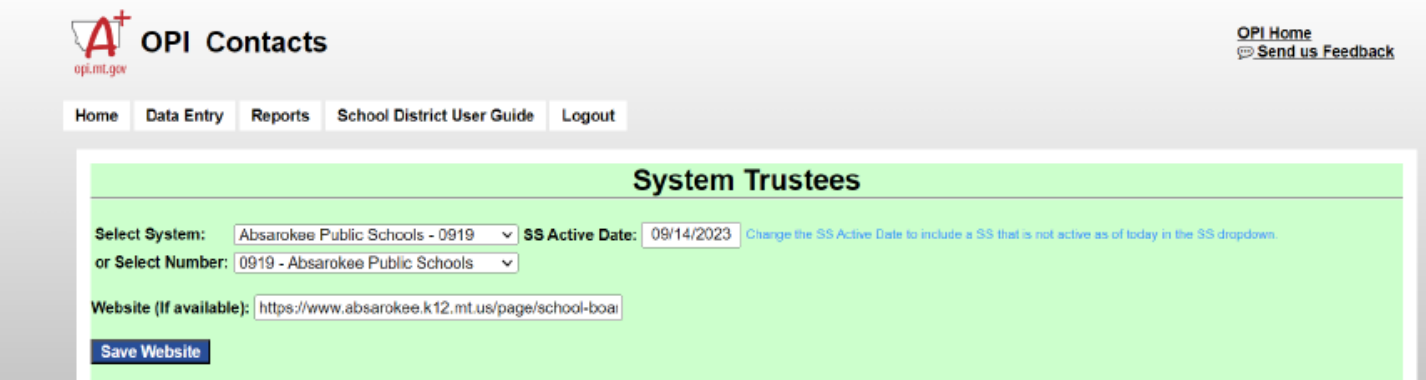

Once the Website field has been addressed, fill out the Trustee's first and last name, phone number, email address, term start date and end date of the current election cycle. Then enter save or, cancel if you choose not to save the information.

The term is from the date the trustee was sworn in (elected or appointed) and runs through the next election date. Terms for trustees are generally 3 years.

20-3-301, MCA [Election and Term of Office](https://leg.mt.gov/bills/mca/title_0200/chapter_0030/part_0030/section_0010/0200-0030-0030-0010.html) 

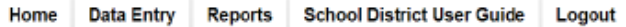

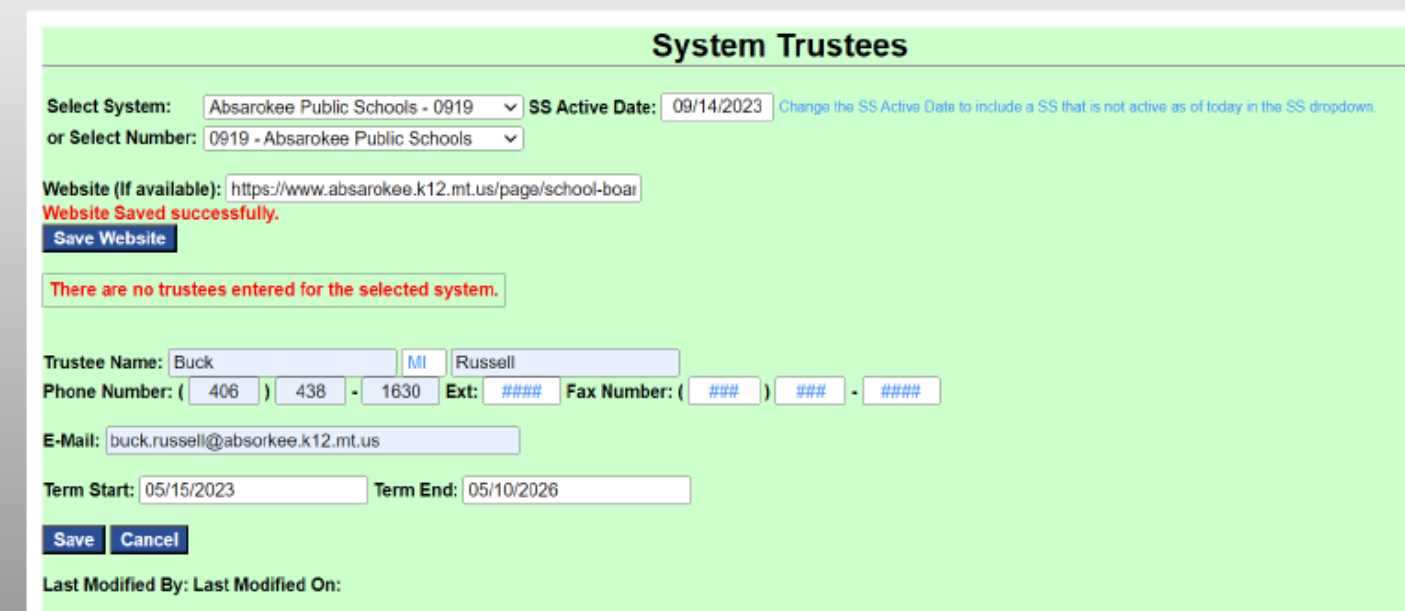

Once the trustee information is entered into the system, it can be edited or deleted. In fact, **HB811 requires this information to be updated within 14 days of any change in trustee.**

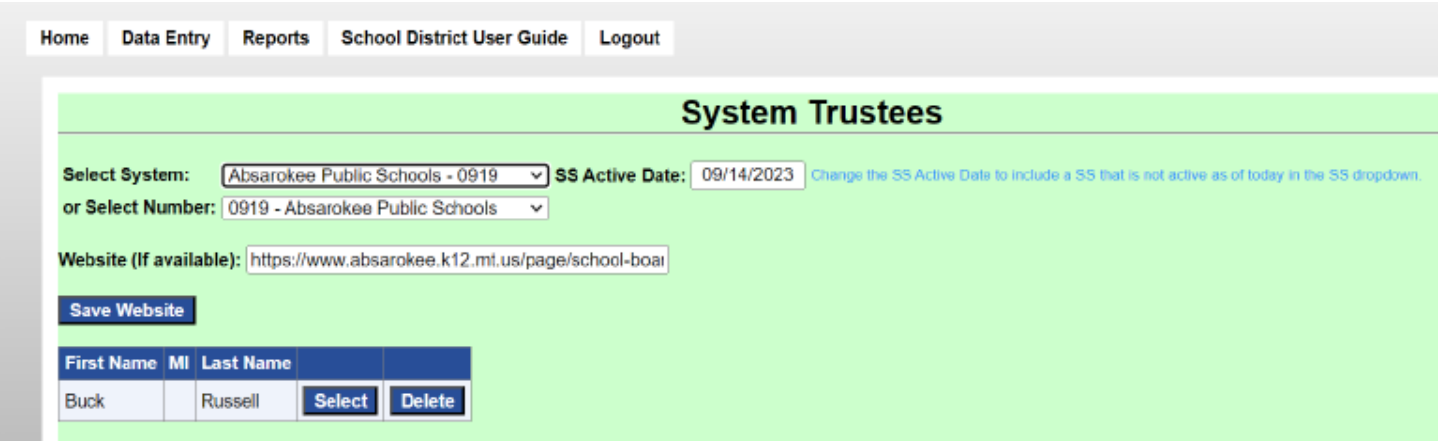

To edit the information, click on the "Select" button and the information will populate in the fields below. You will have the ability to edit the information in those fields and save it. Or if you choose not to save the edited information you may select the cancel button.

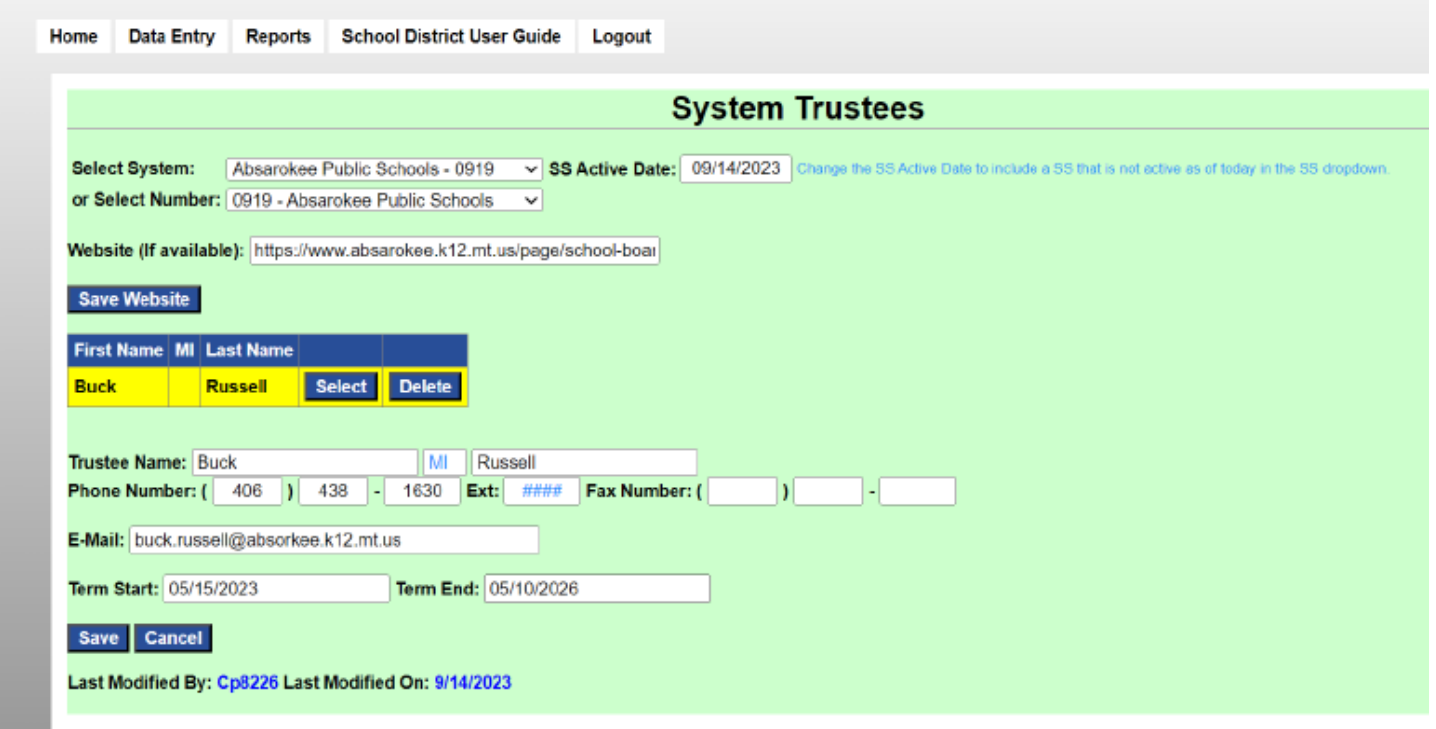

If you wish to delete the saved information saved in the system. Click the "Delete" button. A message will populate asking if you are sure you want to delete the trustee's information. You have the option to select OK or Cancel. OK will delete the trustee's information and Cancel will void the delete option.

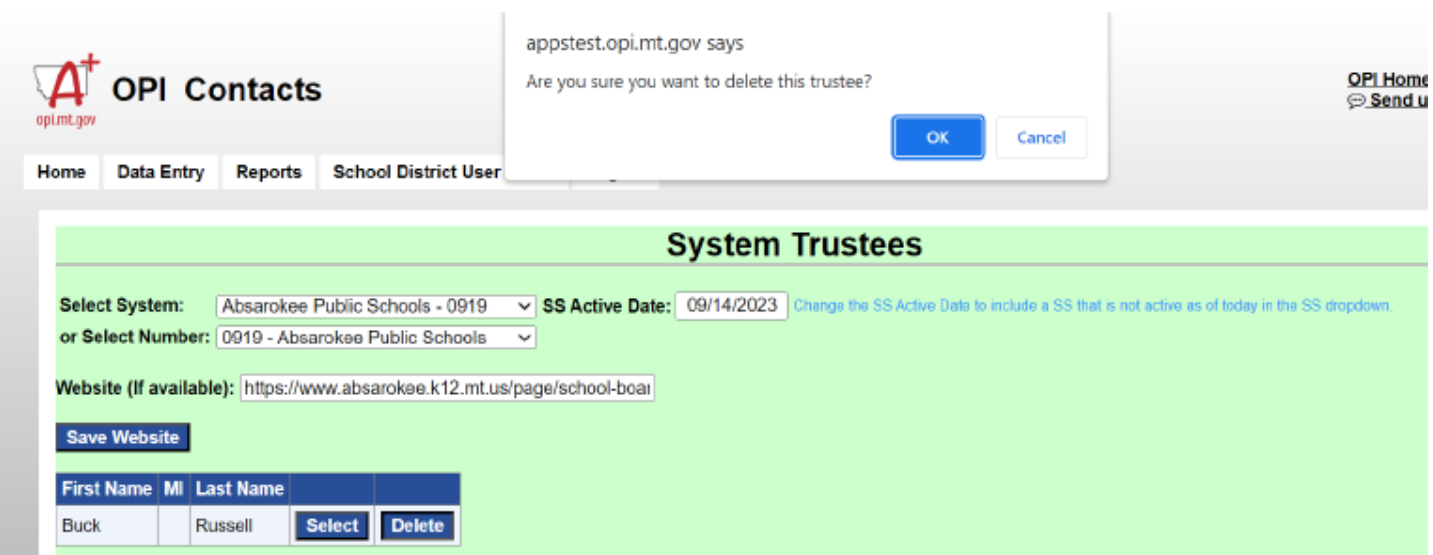

# <span id="page-8-0"></span>**School** – Principal & Supervising Teacher

When the School screen opens, the Select Systems will show your school/district name/ID. If you have more than one school system assigned to you, click on the correct school/district name pull up their information. The SS Active Date auto populates to the exact date every time the page is opened. This field **does not** need to be addressed.

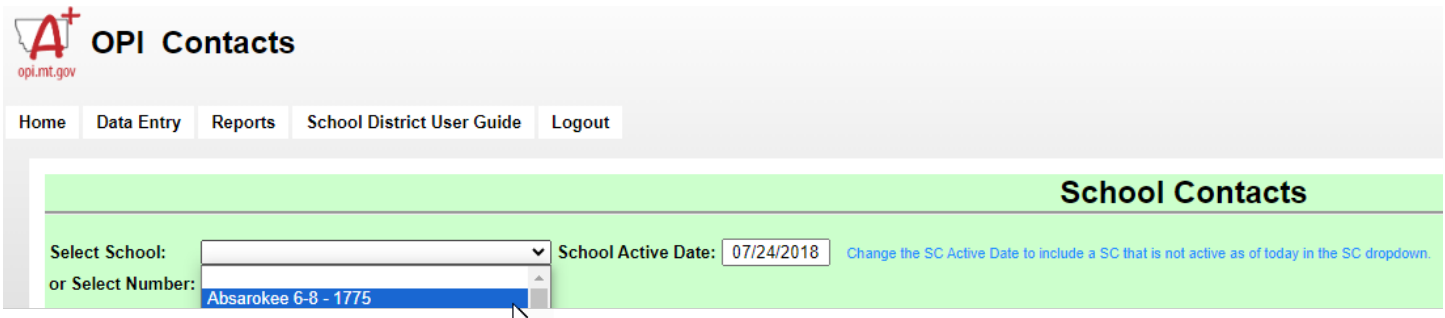

Update "Contact Name", "Phone Number", "Fax" (if applicable), and "Email".

Click on "**Select**" to get the data to display. After you have made your changes to the data, click "**Save**". If you make a mistake while editing, click "**Cancel**" to undue any changes you made. Do not "**Delete**" the role, instead "**Select**" and edit the information under the role.

Once the "**Save**" button has been selected you will see the entry update.

*Note: Contact information is limited to Principal and Supervising teacher in the School. Titles are automatically populated for consistency in role titles. There cannot be more than one role with the same title.*

See image below:

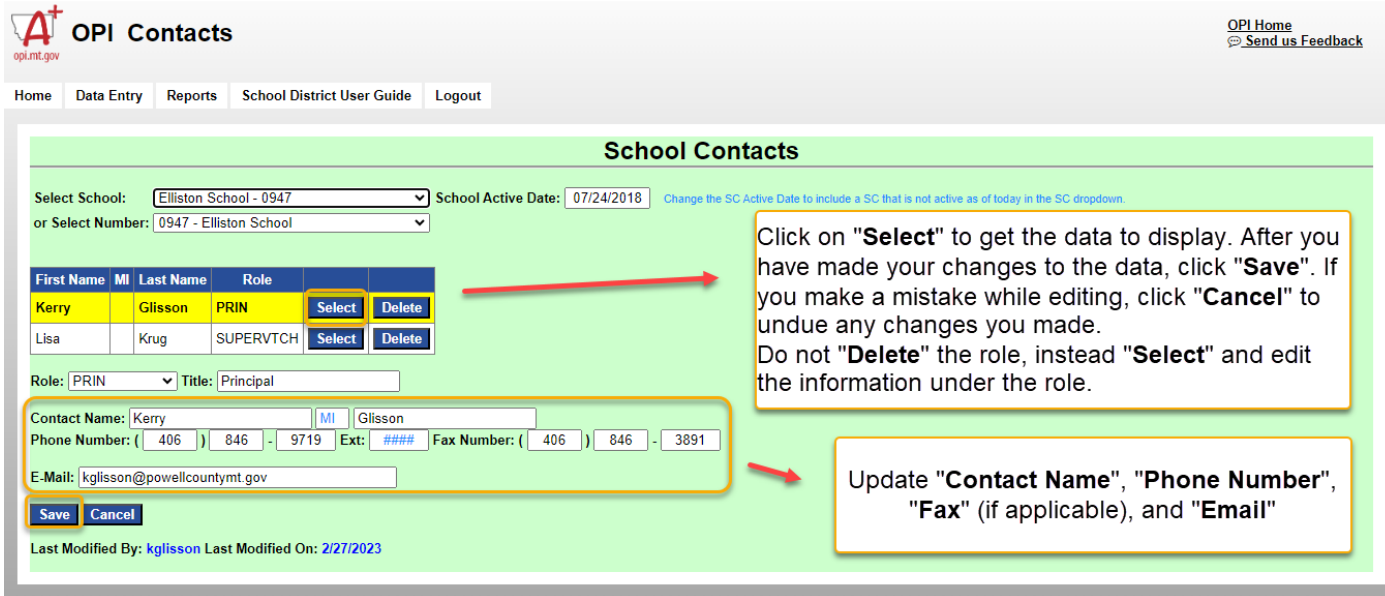

## <span id="page-9-0"></span>**Cybersecurity Contacts** – Cybersecurity personnel

When the Cybersecurity Contacts screen opens, the Select Systems will show your school/district name/ID. If you have more than one school system assigned to you, click on the correct school/district name pull up their information.

The SS Active Date auto populates to the exact date every time the page is opened. This field **does not** need to be addressed.

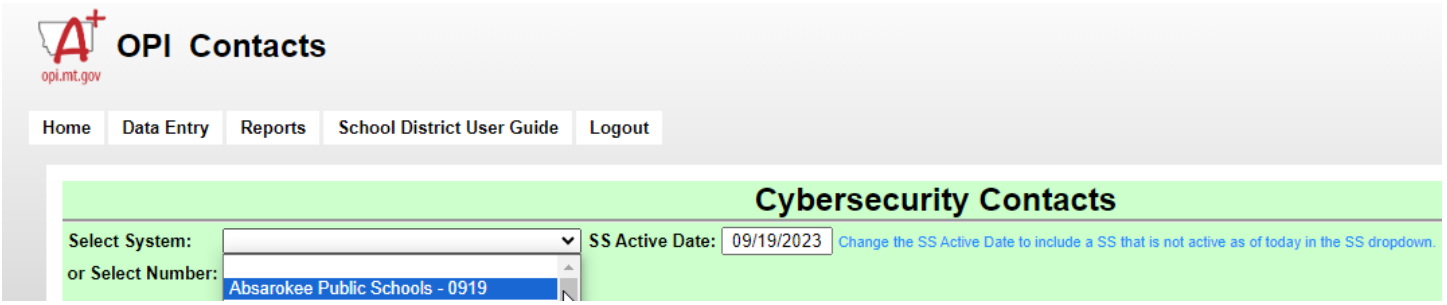

Update "**Title**" "**Contact Name**", "**Phone Number(s)**", "Email" and check the Box if the cybersecurity contact is not a school employee.

Click on "**Select**" to get the data to display. After you have made your changes to the data, click "**Save**". If you make a mistake while editing, click "**Cancel**" to undue any changes you made.

Do not "**Delete**" the role, instead "**Select**" and edit the information under the role.

Once the "**Save**" button has been selected you will see the entry update.

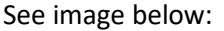

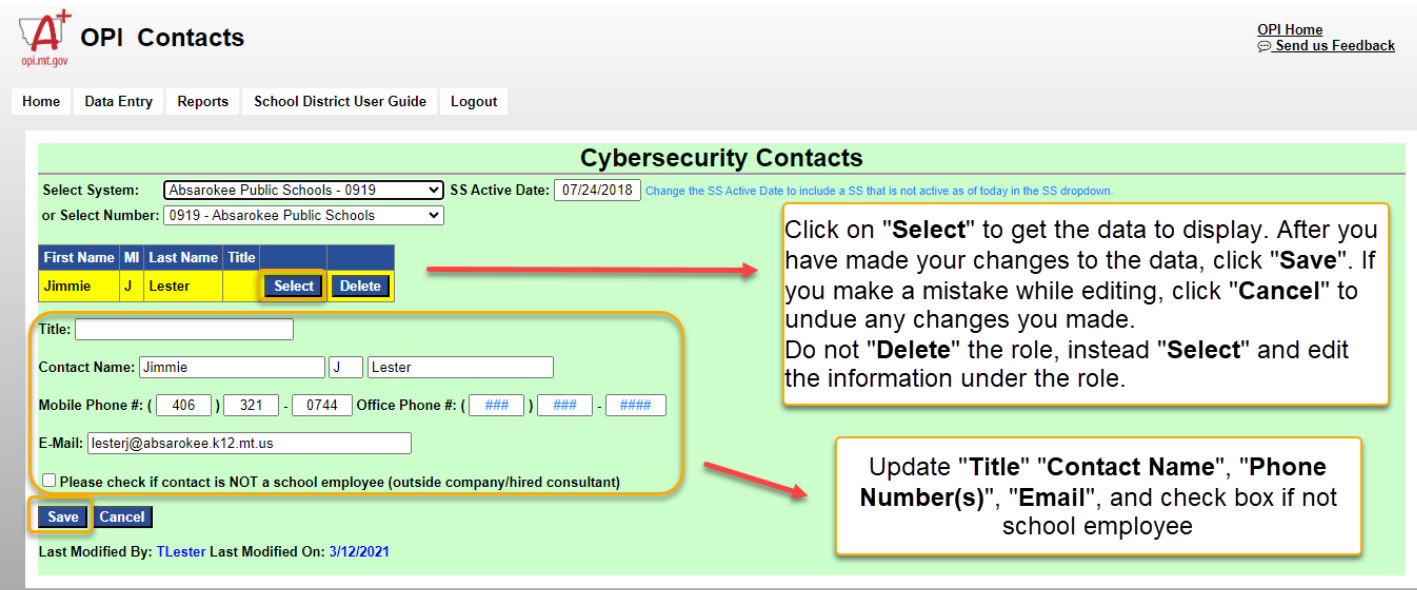

If you have questions or issues in the system please contact us via e-mail at [CentralUpdates@mt.gov](mailto:CentralUpdates@mt.gov)